**NETGEAR, Inc.** 350 East Plumeria Drive San Jose, CA 95134, USA

© NETGEAR, Inc., NETGEAR oraz logo NETGEAR są znakami towarowymi firmy NETGEAR, Inc. Wszelkie znaki towarowe niezwiązane z firmą NETGEAR są wykorzystywane wyłącznie w celach referencyjnych.

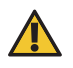

Punkt dostępu AX5400 WiFi 6 zarządzany z poziomu aplikacji Insight Model WAX628 Punkt dostępu (model WAX628)

Lipiec 2022 r.

**NETGEAR INTERNATIONAL LTD** 

**(1) UWAGA:** Punkt dostępu WAX628 można podłączyć do zasilania za pośrednictwem przełącznika PoE+. Można również zakupić osobno zasilacz sieciowy.

Floor 1, Building 3, University Technology Centre Curraheen Road, Cork, T12EF21, Irlandia

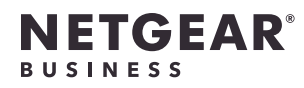

# Podręcznik instalacji

### Przegląd

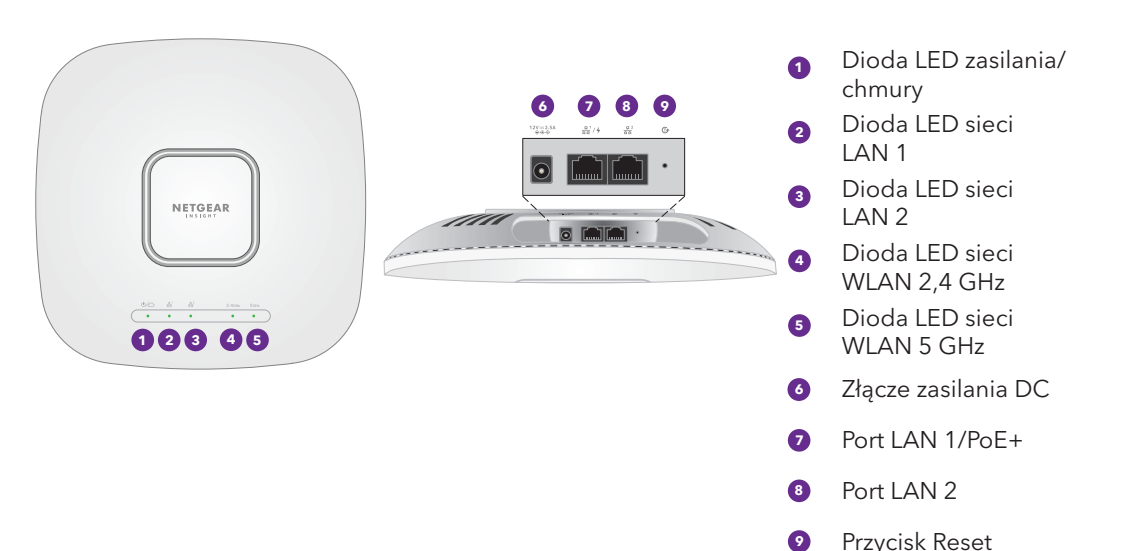

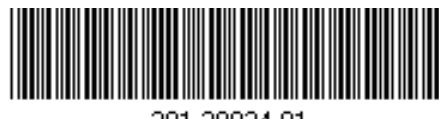

201-30024-01

## 1. Podłączanie do źródła zasilania i Internetu

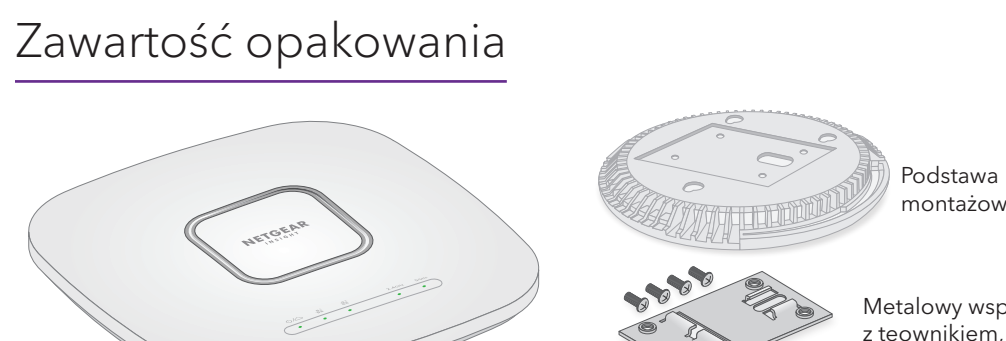

Włącz punkt dostępu (AP) WAX628, podłączając port LAN 1/PoE+ do przełącznika PoE+, który doprowadza zasilanie 802.3at, lub do zasilacza.

- Upewnij się, że punkt dostępu ma połączenie z Internetem:
- Jeśli punkt dostępu jest podłączony do przełącznika, upewnij się, że przełącznik ma połączenie z Internetem.
- Jeśli do zasilania jest używany zasilacz, należy użyć kabla Ethernet w celu podłączenia portu LAN 1/PoE+ punktu dostępu do routera lub innego urządzenia sieciowego w sieci z połączeniem internetowym.

montażowa Metalowy wspornik z teownikiem, śrubą

> zabezpieczającą i 4 krótkimi śrubami

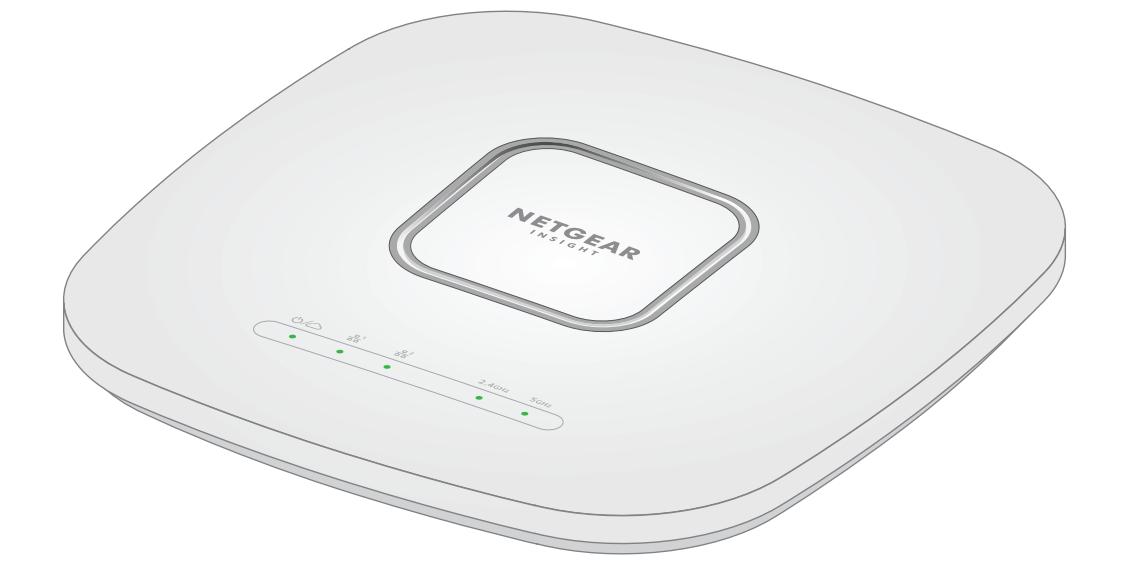

3 duże śruby i kołki do montażu na

ścianie

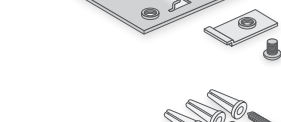

Po uruchomieniu i podczas konfiguracji diody LED punktu dostępu mogą świecić w następujących kolorach:

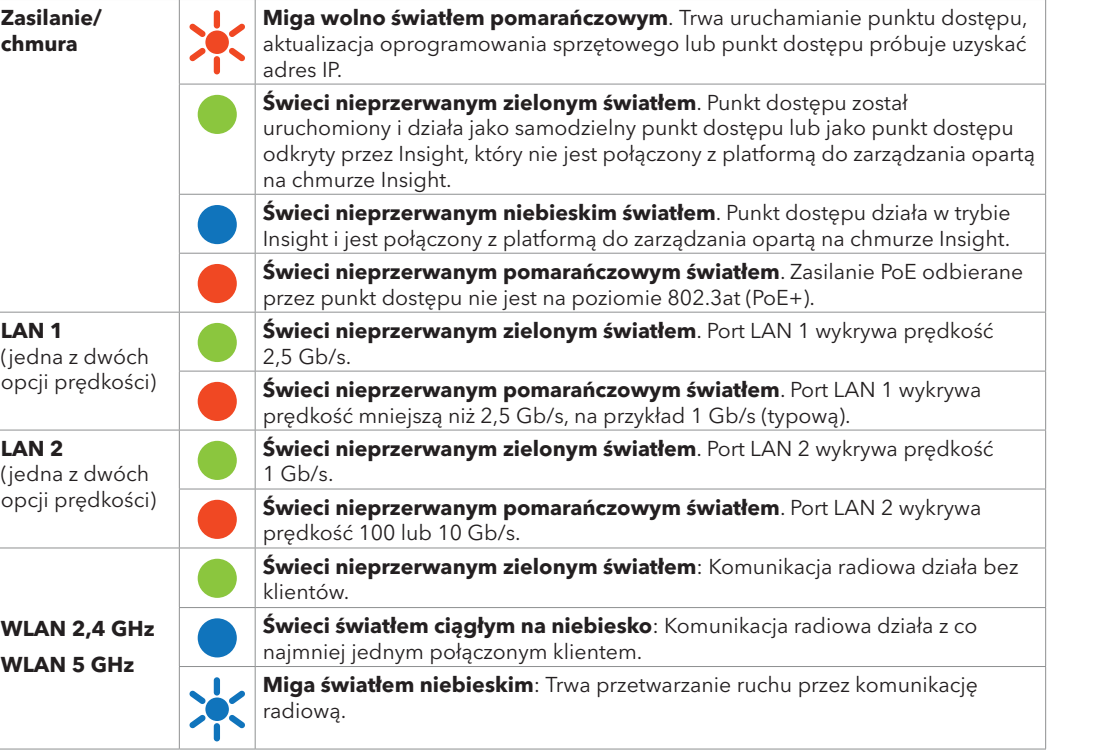

Aby dowiedzieć się więcej na temat diod LED, pobierz instrukcję obsługi ze strony [netgear.com/support/download.](http://netgear.com/support/download)

### **Warunki użytkowania**

To urządzenie musi zostać zainstalowane przez fachowca. Instalator odpowiada za przestrzeganie lokalnych przepisów krajowych, w tym za pracę urządzenia na częstotliwościach w ramach legalnych kanałów częstotliwości, mocy wyjściowej i wymagań systemu plików DFS. Sprzedawca, autoryzowany sprzedawca lub dystrybutor nie ponosi odpowiedzialności za pracę w sieci bezprzewodowej niezgodną z prawem. Szczegółowe informacje można znaleźć w Warunkach korzystania z urządzenia.

### <span id="page-0-1"></span>B. Konfiguracja punktu dostępu za pomocą aplikacji NETGEAR Insight

- 1. Podłącz urządzenie przenośne do punktu dostępu sieci o skonfigurowanym identyfikatorze SSID (nazwie sieci WiFi), stosując jedną z następujących metod:
- **Zeskanuj kod QR**: Możesz użyć kodu QR na etykiecie, aby połączyć się z identyfikatorem SSID punktu dostępu.
- **Połącz ręcznie**: Identyfikator SSID znajduje się na etykiecie punktu dostępu na spodzie urządzenia i ma format NETGEARxxxxxx-SETUP, gdzie xxxxxx to sześć ostatnich cyfr adresu MAC punktu dostępu. Domyślne hasło WiFi to **sharedsecret**.

**UWAGA:** Punktowi dostępu zostaje nadany adres IP z serwera DHCP (lub routera pełniącego funkcję serwera DHCP) w sieci. Jeśli sieć nie korzysta z serwera DHCP, punkt dostępu użyje domyślnego adresu IP: 192.168.0.100

- 2. Otwórz aplikację NETGEAR Insight.
- 3. Wprowadź adres e-mail i hasło dla konta, a następnie dotknij przycisku **LOG IN** (Zaloguj).
- W większości sytuacji aplikacja Insight automatycznie wykrywa punkt dostępu, co może potrwać kilka
- Jeśli punkt dostępu nie jest wykrywany automatycznie lub wolisz użyć innej metody dodawania punktu dostępu, dotknij ikony **+** na górnym pasku i wykonaj jedną z następujących czynności: **-** Dotknij przycisku **SCAN BARCODE OR QR CODE** (Skanuj kod kreskowy lub kod QR), a następnie zeskanuj kod punktu dostępu.

- 4. Dodaj nową lokalizację sieciową, do której chcesz dodać punkt dostępu, dotykając przycisku **Next** (Dalej), a następnie dotykając **OK**. Możesz również wybrać istniejącą lokalizację sieciową. Wprowadzone hasło administratora urządzenia dla nowej lokalizacji sieciowej zastępuje istniejące hasło administratora na wszystkich urządzeniach dodawanych do lokalizacji sieciowej.
- minut.
- 5. Aby dodać punkt dostępu do lokalizacji sieciowej, wykonaj jedną z następujących czynności:
- Jeśli punkt dostępu jest automatycznie wykrywany i wyświetlany w sekcji urządzeń zarządzanych przez aplikację Insight, dotknij ikony punktu dostępu, a następnie dotknij przycisku **ADD DEVICE** (DODAJ URZĄDZENIE).
- 
- 
- **-** Dotknij łącza **Enter Serial Number and MAC Address** (Wprowadź numer seryjny i adres MAC), a następnie ręcznie wprowadź numer seryjny punktu dostępu i adres MAC.

### <span id="page-0-0"></span>A. Konfiguracja punktu dostępu za pomocą portalu NETGEAR Insight Cloud Portal

1. Sprawdź, czy punkt dostępowy jest podłączony do Internetu.

2. Na komputerze lub tablecie odwiedź stronę [insight.netgear.com/](https://insight.netgear.com/).

- 
- 
- 3. Wprowadź adres e-mail i hasło do konta NETGEAR, a następnie kliknij przycisk **NETGEAR Sign In** (Zaloguj się w portalu NETGEAR).
- 
- 5. Dodaj nową lokalizację sieciową, do której chcesz dodać punkt dostępu, lub wybierz istniejącą lokalizacie sieciowa.
- **UWAGA:** Jeśli jesteś użytkownikiem Insight Pro, możesz dodać jedno urządzenie lub wiele zarządzanych urządzeń Insight, przesyłając listę urządzeń w postaci pliku CSV.
- 
- 8. Gdy Insight zweryfikuje, że punkt dostępu jest prawidłowym produktem, możesz opcjonalnie zmienić nazwę punktu dostępu i kliknąć **Next** (Dalej).

- 4. Wybierz organizację, do której chcesz dodać punkt dostępu (tylko dla użytkowników Insight Pro).
- 6. Kliknij przycisk **+** (**Add Device**) (Dodaj urządzenie).
- 7. Na wyskakującej stronie Add new Device (Dodaj nowe urządzenie) wprowadź numer seryjny punktu dostępu i adres MAC, a następnie kliknij przycisk **Go** (Przejdź).
	- Po pomyślnym dodaniu punktu dostępu do portalu na stronie zostanie wyświetlone potwierdzenie, że konfiguracja jest w toku.
	- **UWAGA:** Jeśli punkt dostępu jest online, ale Insight nie wykrywa punktu dostępu, zapora w miejscu, w którym znajduje się punkt dostępu, może uniemożliwić komunikację z chmurą Insight. W takiej sytuacji należy dodać wpisy portów i DNS dla wychodzącego dostępu do zapory. Więcej informacji można znaleźć na stronie [kb.netgear.com/000062467](https://kb.netgear.com/000062467/Ports-and-DNS-records-for-connection-to-Insight-cloud).
	- Punkt dostępu automatycznie zaktualizuje oprogramowanie sprzętowe Insight do najnowszej wersji i konfiguracji lokalizacji Insight. Może to potrwać do 10 minut, podczas których punkt dostępu zostanie ponownie uruchomiony.
	- Punkt dostępu jest teraz urządzeniem zarządzanym Insight, które jest połączone z platformą zarządzania opartą na chmurze Insight. Jeśli dioda LED zasilania/chmury świeciła ciągłym zielonym światłem, będzie ona świecić ciągle na niebiesko.
	- Użyj portalu Insight Cloud lub aplikacji Insight, aby skonfigurować punkt dostępu i nim zarządzać.

## 2. Konfigurowanie punktu dostępu i zarządzanie nim

Funkcja zdalnego zarządzania Insight oferuje dodatkowe funkcje oraz usługi, które nie są dostępne w trybie autonomicznym. Usługa Insight jest już zainstalowana na urządzeniach obsługujących zarządzanie za jej pomocą. Możesz wybrać konto Insight Premium lub Insight Pro. Więcej informacji można znaleźć na następujących stronach:

- [www.netgear.com/business/services/insight/subscription/](https://www.netgear.com/business/services/insight/subscription/)
- [https://kb.netgear.com/pl/000061848/Jak-korzystać-z-rocznej-subskrypcji-usługi-Insight-firmy-](https://kb.netgear.com/pl/000061848/Jak-korzystać-z-rocznej-subskrypcji-usługi-Insight-firmy-NETGEAR)[NETGEAR](https://kb.netgear.com/pl/000061848/Jak-korzystać-z-rocznej-subskrypcji-usługi-Insight-firmy-NETGEAR)

Aby skonfigurować punkt dostępu i zarządzać nim, użyj jednej z metod opisanych w poniższej tabeli.

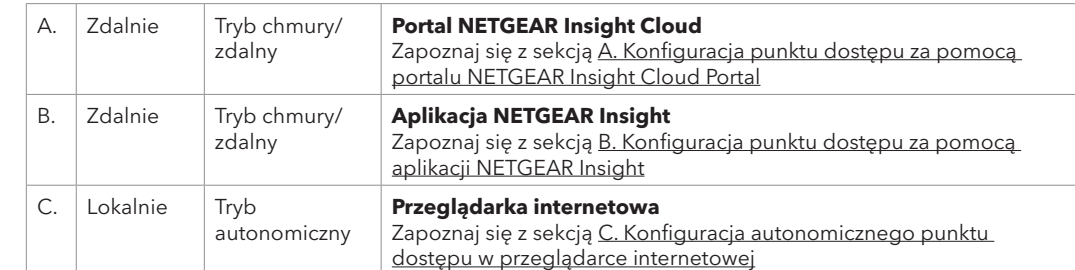

W przypadku podłączenia do urządzeń obsługujących prędkości 2,5 Gb/s port WAX628 LAN 1/ PoE+ umożliwia obsługę prędkości Ethernet do 2,5 Gb/s w sieci LAN. Na poprzednich rysunkach przedstawiono przełącznik NETGEAR MS510TXUP, który obsługuje prędkości 2,5 Gb/s i większe oraz zasilanie PoE+. Jeśli połączenie internetowe, modem, router i przełącznik obsługują prędkość 2,5 Gb/s, połączenie internetowe punktu dostępu działa także z prędkością 2,5 Gb/s. W przeciwnym razie połączenie internetowe działa z prędkością 1 Gb/s, co jest typową prędkością.

### **Przykładowe połączenia dla konfiguracji NETGEAR Insight**

### **Przykładowe połączenia dla konfiguracji autonomicznej**

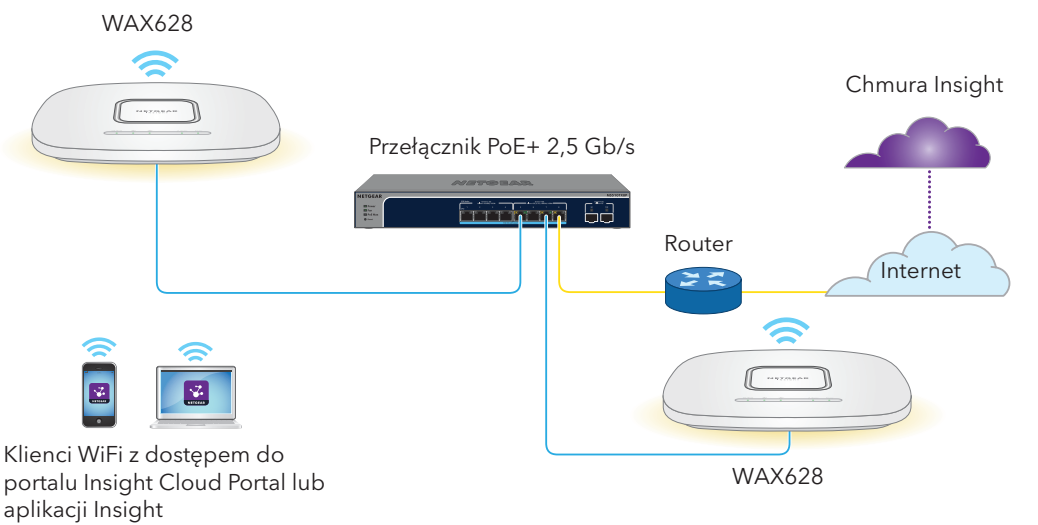

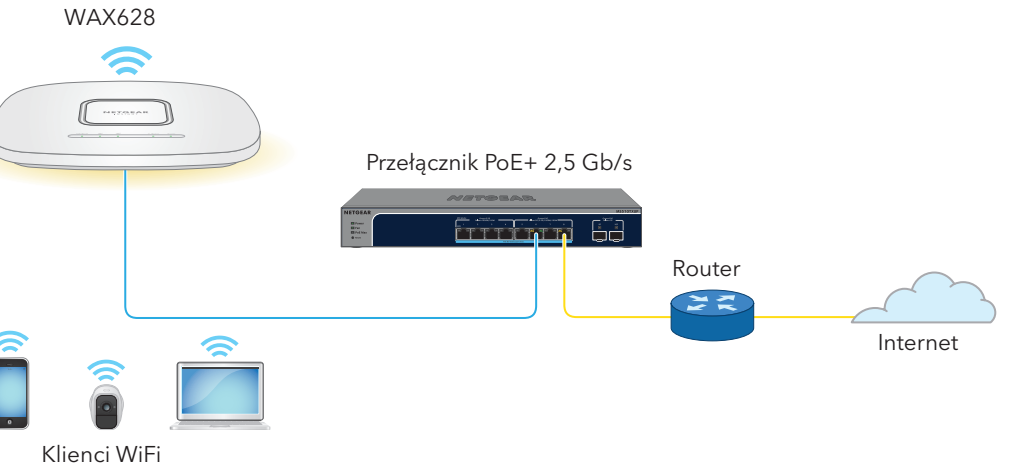

Jeśli chcesz korzystać ze zdalnego zarządzania aplikacją Insight, Twoje konto NETGEAR jest również kontem Insight. Dane logowania do konta NETGEAR umożliwiają zalogowanie się jako użytkownik Insight Premium lub jako użytkownik Insight Pro, jeśli ulepszysz konto do konta Insight Pro.

Jeśli nie masz jeszcze konta Insight, możesz je utworzyć teraz.

Aby uzyskać informacje na temat tworzenia konta Insight Premium lub ulepszenia do konta Insight Pro, odwiedź stronę <https://kb.netgear.com/pl/000044343>. **Ciąg dalszy na następnej stronie.**

- Odwiedź stronę [netgear.com/support](https://www.netgear.com/support), aby uzyskać odpowiedzi na pytania i uzyskać dostęp do najnowszych plików do pobrania.
- Możesz także odwiedzić naszą Społeczność NETGEAR, aby uzyskać pomocne porady na stronie

[community.netgear.com](https://community.netgear.com).

**5**

## Pomoc techniczna i społeczność

przepisami.

- Z informacjami o zgodności z przepisami, w tym z bieżącą deklaracją zgodności UE, można zapoznać się pod adresem<https://www.netgear.com/about/regulatory/>.
- Przed podłączeniem zasilania należy zapoznać się z dokumentem informującym o zgodności z
- Urządzenia nie należy używać na zewnątrz pomieszczeń. To źródło PoE jest przeznaczone wyłącznie dla połączeń wewnątrz budynku.
- W przypadku urządzeń obsługujących częstotliwość 6 GHz: z urządzenia korzystać wyłącznie w pomieszczeniach. Działanie urządzeń obsługujących częstotliwość 6 GHz jest zabronione na platformach wiertniczych oraz w samochodach, pociągach, łodziach i samolotach (z wyjątkiem dużych samolotów lecących powyżej 3 km nad ziemią, w takim przypadku działanie urządzenia jest dozwolone). Działanie nadajników w paśmie 5,925–7,125 GHz jest niedozwolone dla komunikacji i sterowania bezzałogowymi systemami powietrznymi.

## Regulacje i przepisy prawne

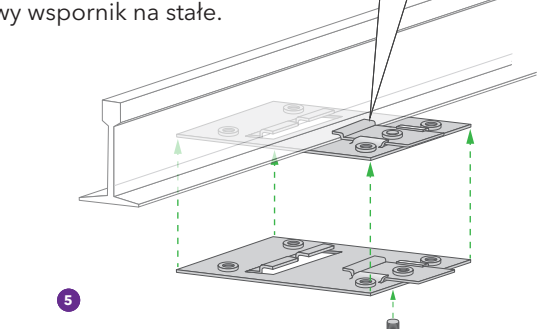

# Opcje montażu

Punkt dostępu można zamontować na ścianie lub suficie za pomocą teownika 24 mm (15/16 cala) albo zainstalować urządzenie w sposób wolnostojący na płaskiej powierzchni.

Zalecamy użycie płaskiego kabla Ethernet, który zmieści się w wąskiej przestrzeni między punktem dostępu a powierzchnią, na której został zamontowany lub umieszczony.

Przed zamontowaniem punktu dostępu należy go najpierw skonfigurować i przetestować w celu sprawdzenia poprawności działania sieci WiFi.

Ze względu na certyfikat z podpisem własnym punktu dostępu w przeglądarce może zostać wyświetlony komunikat o zabezpieczeniach, co jest oczekiwanym zachowaniem. Możesz kontynuować lub dodać wyjątek dla komunikatu o zabezpieczeniach. Więcej informacji można znaleźć na stronie <https://kb.netgear.com/pl/000062980>

- 1. Wsuń częściowo teownik w metalowy wspornik.
- 2. Przymocuj wspornik do listwy sufitowej.
- 3. Wsuń dolną krawędź listwy w teownik.
- 4. Wkręć wkręt, aby przymocować metalowy wspornik na stałe.

- 5. Za pomocą czterech krótkich śrub przymocuj podstawę montażową do teownika.
- 6. Przed zamontowaniem punktu dostępu należy podłączyć kabel PoE lub zasilacz.
- Punkt dostępu został zaprojektowany w taki sposób, aby po zamontowaniu znajdował się płasko na powierzchni sufitu.

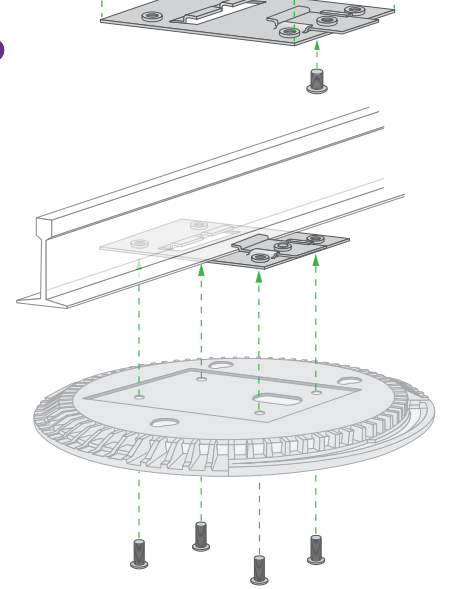

Zalecamy zanotowanie nowego hasła administratora, identyfikatora SSID (nazwy sieci WiFi), hasła WiFi i adresu IP oraz przechowywanie ich w bezpiecznym miejscu.

7. Trzymając punkt dostępu spodem do góry, przymocuj go do podstawy montażowej.

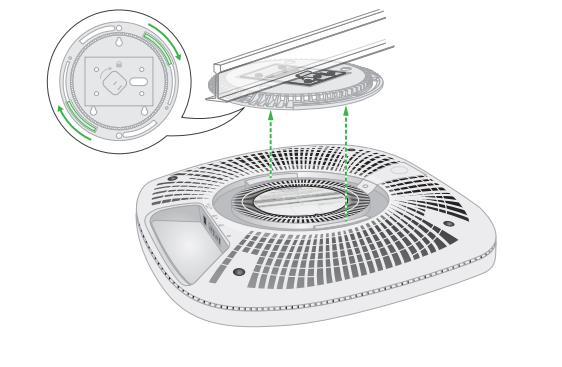

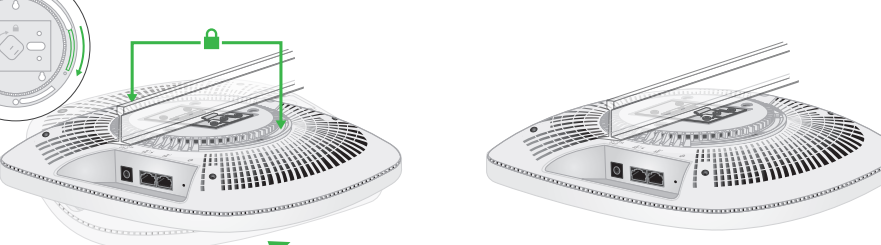

8. Obróć punkt dostępu w prawo, aby zablokować go na podstawie montażowej.

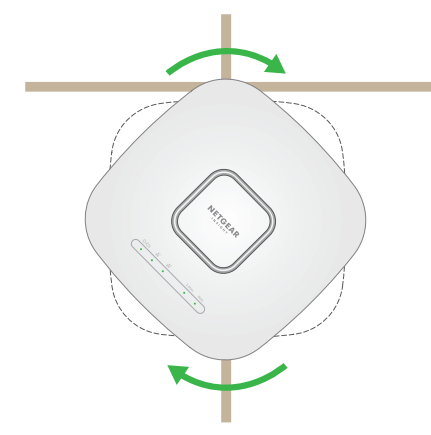

# Montaż punktu dostępu na ścianie

### Odłączanie punkt dostępu

3. Obróć punkt dostępu w lewo, aż zostanie odłączony od podstawy montażowej. Podstawa montażowa pozostaje przymocowana do teownika lub ściany.

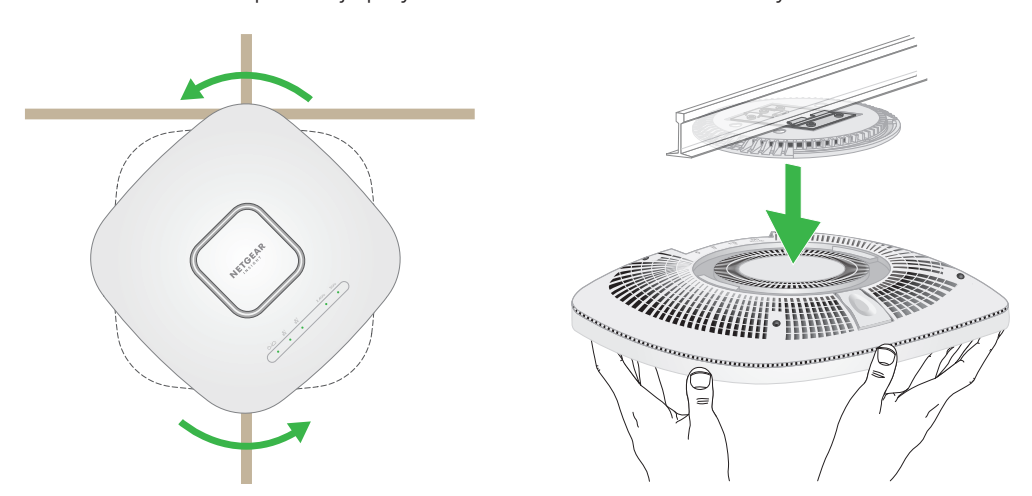

### <span id="page-1-0"></span>C. Konfiguracja autonomicznego punktu dostępu w przeglądarce internetowej

Użyj tej metody, jeśli chcesz obsługiwać punkt dostępu w trybie autonomicznym.

- 1. Podłącz komputer lub urządzenie przenośne do punktu dostępu sieci o skonfigurowanym identyfikatorze SSID (nazwie sieci WiFi), stosując jedną z następujących metod:
- **Zeskanuj kod QR**: Możesz użyć kodu QR na etykiecie, aby połączyć się z identyfikatorem SSID punktu dostępu.
- **Połącz ręcznie**: Identyfikator SSID znajduje się na etykiecie punktu dostępu na spodzie urządzenia i ma format NETGEARxxxxxx-SETUP, gdzie xxxxxx to sześć ostatnich cyfr adresu MAC punktu dostępu. Domyślne hasło WiFi to **sharedsecret**.
- 2. Na komputerze uruchom przeglądarkę internetową i w pasku adresu wpisz **aplogin.net**.

- 3. Wprowadź nazwę użytkownika punktu dostępowego oraz domyślne hasło. Nazwa użytkownika to admin. Hasło domyślne to "password". W nazwie użytkownika i haśle są rozróżniane wielkie i małe litery.
- 4. Wybierz przycisk opcji **Web-browser (Local)** (Przeglądarka internetowa lokalna). Zostanie wyświetlona strona konfiguracji Day Zero Easy Setup.
- 5. Postępuj zgodnie z instrukcjami na stronie Day Zero Easy Setup, a następnie kliknij przycisk **Apply** (Zastosuj).
- **OSTRZEŻENIE:** Punkt dostępu należy trzymać w taki sposób, aby nie upadł po odłączeniu  $\sqrt{2}$  go z podstawy montażowej.
- 1. Aby znaleźć zatrzask blokujący, umieść kciuk na środku diod LED, a po drugiej stronie urządzenia umieść palec dokładnie naprzeciwko kciuka.
- 2. Naciśnij i przytrzymaj zatrzask w dół, aby zwolnić blokadę i pozostawić ją w pozycji otwartej.

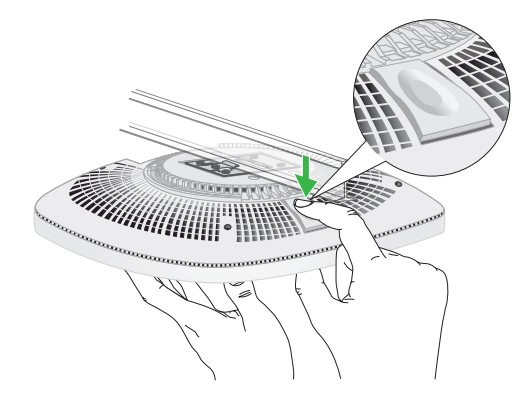

Zostanie wyświetlony komunikat informujący o tym, że ustawienia zostaną zastosowane.

- 6. Jeśli połączenie WiFi komputera lub urządzenia przenośnego zostanie przerwane, nawiąż ponownie połączenie z punktem dostępu, korzystając z nowego identyfikatora SSID i hasła sieci WiFi ustawionych na stronie Day Zero Easy Setup.
- 7. Po wyświetleniu strony logowania można zalogować się do punktu dostępu, używając nowego hasła administratora w celu skonfigurowania punktu dostępu.

Aby dowiedzieć się więcej na temat konfiguracji punkt dostępu, pobierz instrukcję obsługi ze strony [netgear.com/support/download.](http://netgear.com/support/download)

Zalecamy zarejestrowanie punktu dostępu w firmie NETGEAR.

- 8. Rejestracja punktu dostępu w firmie NETGEAR:
- a. Korzystając z komputera lub urządzenia mobilnego podłączonego do Internetu, odwiedź stronę [my.netgear.com.](https://my.netgear.com)
- b. Zaloguj się do konta NETGEAR. Jeśli nie masz jeszcze konta NETGEAR, możesz je utworzyć teraz.

Zostanie wyświetlona strona My Products (Moje produkty).

- c. Z menu po lewej stronie wybierz **Register a Product** (Zarejestruj produkt).
- d. W polu **Serial Number** (Numer seryjny) wpisz numer seryjny punktu dostępu. Numer seryjny składa się z 13 cyfr. Numer ten można znaleźć na etykiecie punktu dostępu.
- e. W menu Date of Purchase (Data zakupu) wybierz datę zakupu punktu dostępu.
- f. Kliknij przycisk **REGISTER** (Zarejestruj). Punkt dostępu zostanie przypisany do Twojego konta NETGEAR. Wiadomość e-mail z potwierdzeniem zostanie wysłana na adres e-mail konta NETGEAR.
- **OSTRZEŻENIE:** Upewnij się, że ściana nie jest **42** uszkodzona. Na przykład zalanie wodą może zniszczyć ścianę z płyt gipsowo-kartonowych.
- 1. Przyłóż podstawę montażową do ściany.
- **5** 2. Oznakuj na ścianie miejsca, w których znajdują się otwory montażowe.
- 3. Używając wiertła o średnicy 4,7 mm (3/16 cala), wywierć otwory w ścianie.
- 4. Wbij każdą kotwę w ścianę za pomocą młotka z miękkim obuchem, aż kotwy znajdą się na równi ze ścianą.
- 5. Za pomocą śrub przymocuj podstawę do montażu naściennego do ściany.

**UWAGA:** Nie wkręcaj śrub w ścianę bez kotew.

- 6. Podłącz wszystkie kable.
- 7. Przymocuj punkt dostępu do podstawy montażowej.

8. Obróć punkt dostępu w prawo, aby

zablokować go na podstawie montażowej.

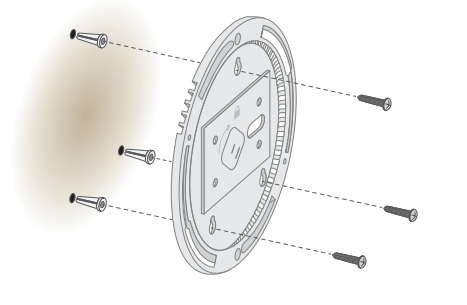

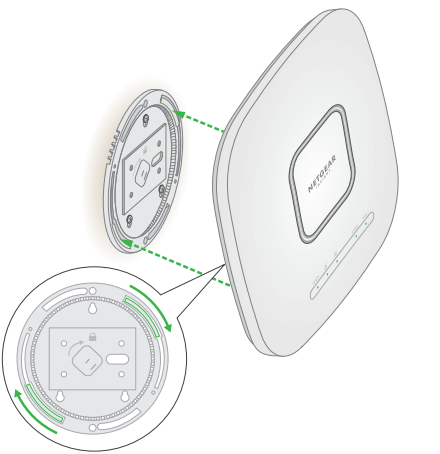

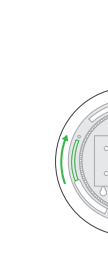

## Montaż punktu dostępu do teownika

6. Po wyświetleniu monitu nadaj nazwę punktowi dostępu i dotknij przycisku **Next** (Dalej).

Punkt dostępu automatycznie zaktualizuje oprogramowanie sprzętowe Insight do najnowszej wersji i konfiguracji lokalizacji Insight. Może to potrwać do 10 minut, podczas których punkt dostępu zostanie ponownie uruchomiony.

Punkt dostępu jest teraz urządzeniem zarządzanym Insight, które jest połączone z platformą zarządzania opartą na chmurze Insight. Jeśli dioda LED zasilania/chmury świeciła ciągłym zielonym światłem, będzie ona świecić ciągle na niebiesko.

Użyj aplikacji Insight lub portalu Insight Cloud, aby skonfigurować punkt dostępu i nim zarządzać.